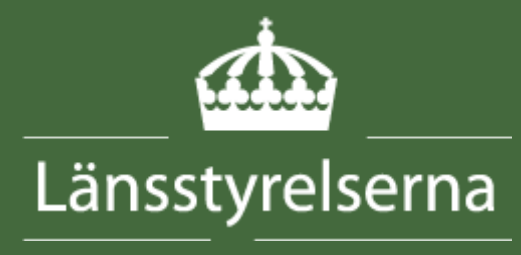

FO-Natur

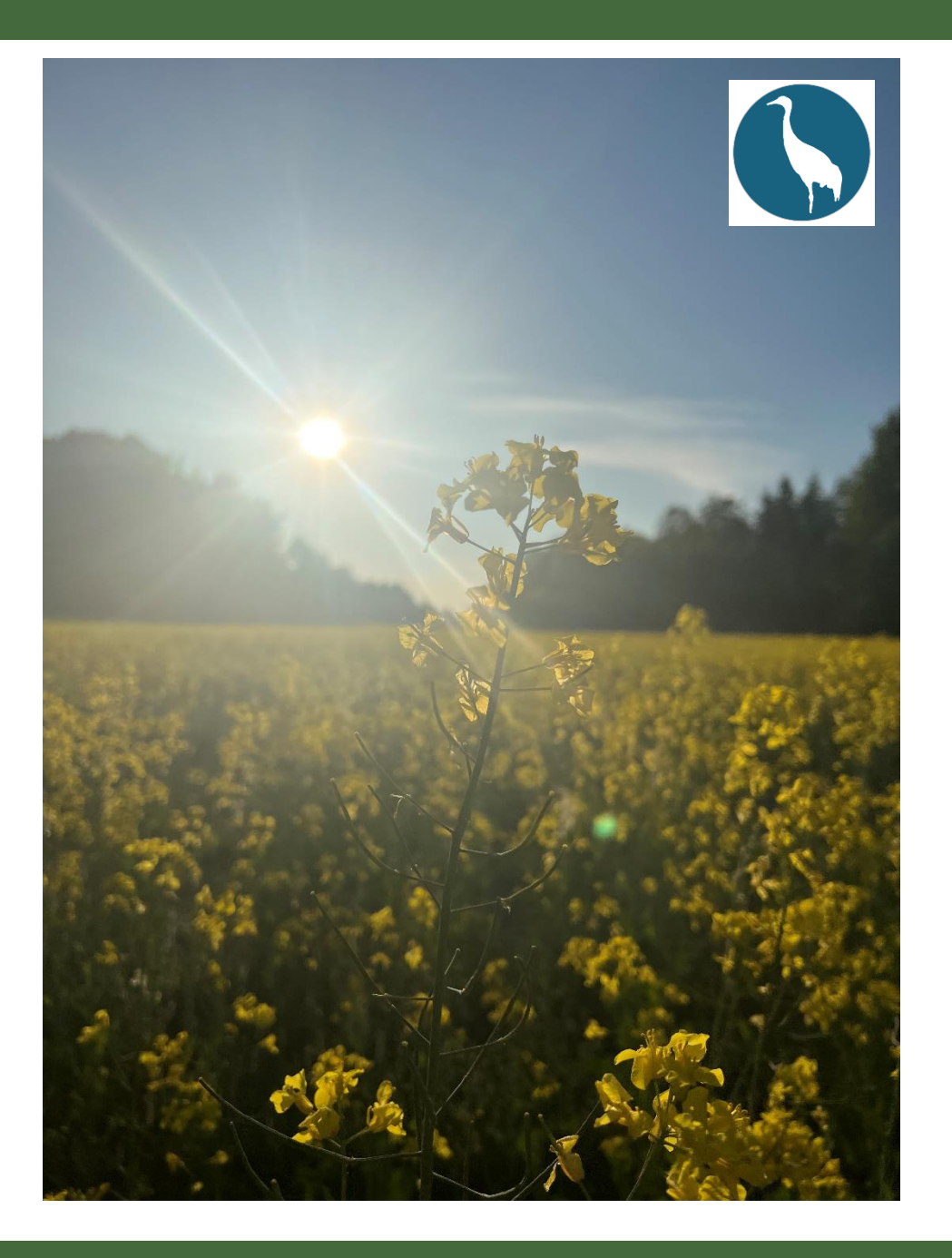

# <span id="page-0-0"></span>**Manual fältstöd VAS**

**En manual för fältstöd vid besiktning av skada i gröda, version 1.1**

# <span id="page-2-0"></span>Rapportens metadata

Manual fältstöd VAS

FO-Natur, Lars Dahlberg

# <span id="page-3-0"></span>Inledning

Denna manual ger stöd för användning av Survey123 och besiktningen VAS vid besiktning av skador, på framför allt gröda, orsakade av stora betande fåglar. Besiktningen VAS kan även användas vid exempelvis skador på bikupor eller ensilagebalar, orsakade av björn.

Manualen kommer att uppdateras i ny version efterhand. Säkerställ att du har den senaste versionen. Hittar du felaktigheter eller om du har förslag på förbättringar kontakta Förvaltingsobjekt Natur, Länsstyrelserna, [fo-natur@lansstyrelsen.se](mailto:fo-natur@lansstyrelsen.se)

# Innehållsförteckning

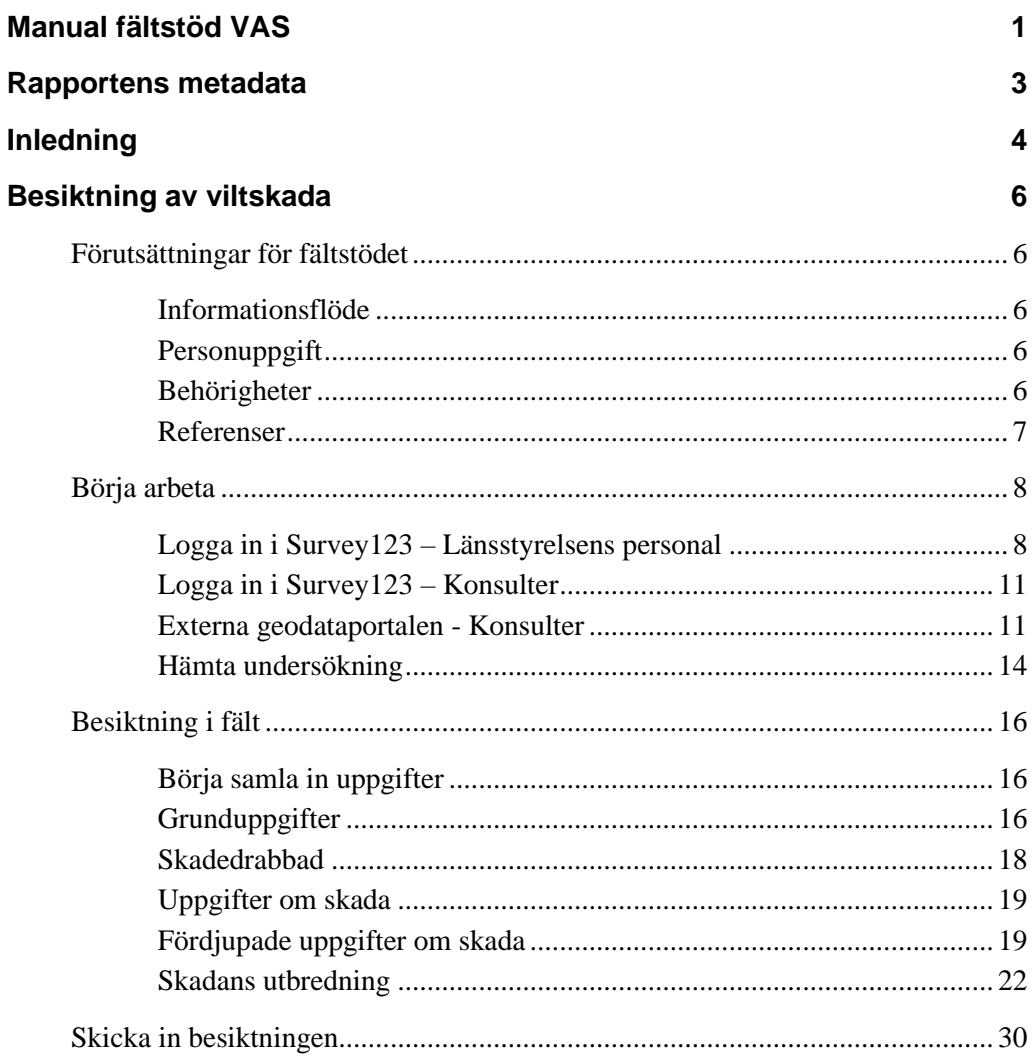

# <span id="page-5-0"></span>Besiktning av viltskada

# <span id="page-5-1"></span>Förutsättningar för fältstödet

Denna manual är framtagen för fältstödet VAS, som används vid besiktning av skador på exempelvis gröda, ensilagebalar och bikupor orsakat av fredat vilt. Vanligast förekommande är stora betande fåglar som orsakar skada på gröda. Fältstödet är byggt enligt verksamhetens kravställning och genomförd informationsklassning.

## <span id="page-5-2"></span>Informationsflöde

I nedanstående punkter beskrivs det övergripande flödet för registrering, lagring och spridning av information som inhämtas med stödet.

- 1. I fält registreras skador i inventeringsformulär som fortsättningsvis kallas för besiktningar. Besiktningar genomförs i en telefon eller platta med applikationen Survey123.
- 2. I applikationen Survey123 lagras löpande den registrerade informationen från fält och när besiktningen är klar skickas informationen till handläggningsstödet VAS som är tillgängligt för handläggare på Länsstyrelsen.

# <span id="page-5-3"></span>**Personuppgift**

I besiktningen samlas namn och mailadress in på den skadedrabbade. Detta för att den skadedrabbade i senare skede ska kunna ansöka om ersättning via en e-tjänst. I dagsläget finns det inte stöd för att samla in personnummer i fältstödet. Denna uppgift hanteras av handläggare i handläggningsstödet i ett senare skede.

I besiktningen är det möjligt att ta fotografier. De blir en del av resultatet. Fotografier får inte innehålla bilder på människor eller annat som kan vara en personuppgift som exempelvis bild på en registreringsskylt.

# <span id="page-5-4"></span>Behörigheter

För att använda fältstödet krävs att du som besiktningsperson har applikationen Survey123 installerat på din telefon eller platta och att du har behörighet att använda fältstödet VAS. Behörig beställare på Länsstyrelsen ordnar så att du får rätt behörighet. När du får bekräftelse på att beställningen är genomförd kan du ladda ner Survey123 där du brukar ladda ner appar.

Är du anställd av Länsstyrelsen installerar du Survey123-applikationen själv via apps@work eller playbutiken på arbetsdelen på din enhet.

# <span id="page-6-0"></span>Referenser

I denna manual används kartunderlag från Lantmäteriet. De listas nedan och efter varje underlag framgår det i vilka figurer de förekommer.

- © Lantmäteriet Geodatasamverkan LM Topografiska Webbkartan (WMStjänst). Figur 27–31.
- © Lantmäteriet Geodatasamverkan LM Ortofoto färg (WMS-tjänst). Figur 28.

# <span id="page-7-0"></span>Börja arbeta

# <span id="page-7-1"></span>Logga in i Survey123 – Länsstyrelsens personal

När du installerat Survey123 på din tjänstetelefon eller platta ska du logga in. Du ska också säkerställa att Survey123 har tillgång till din platsinfo/platsåtkomst, samt kamera.

1. Arbetar du på Länsstyrelsen beställer din chef eller behörig beställare tillgång till Survey123 för dig. När du har behörighet loggar du in genom din AD-inloggning. Du loggar in genom att klicka på "Logga in med Länsstyrelsernas externa geodataportal" (figur 1).

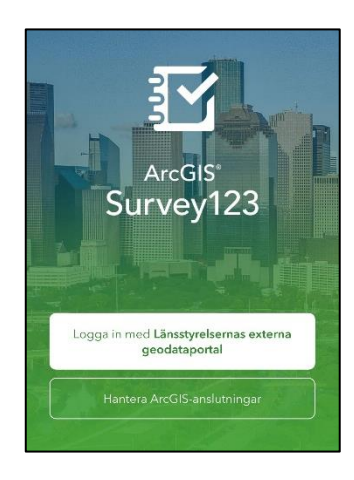

Figur 1 Inloggningssida i Survey123.

2. Sen klickar du på "Länsstyrelsen" (figur 2).

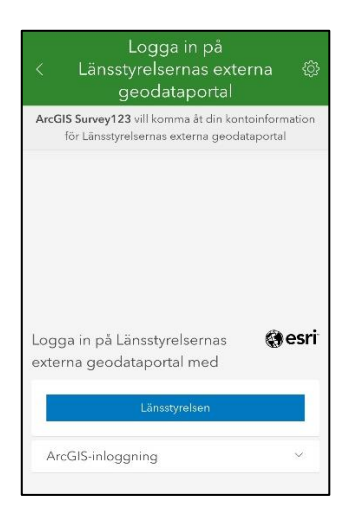

Figur 2 Inloggningssida i Survey123.

3. Sen klickar du på "Active Directory" (figur 3).

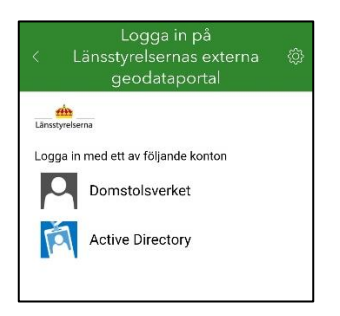

Figur 3 Inloggningssida i Survey123.

4. Du anger din e-postadress i fältet och klickar på "Nästa" (figur 4).

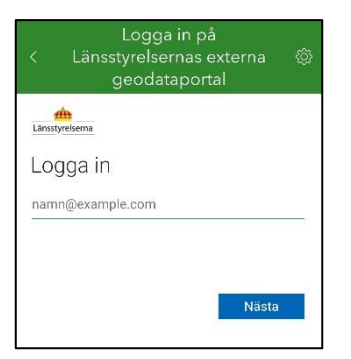

Figur 4 Inloggningssida i Survey123.

5. Sen klickar du på "Inloggning via Phenix ID One touch" (figur 5 och 6).

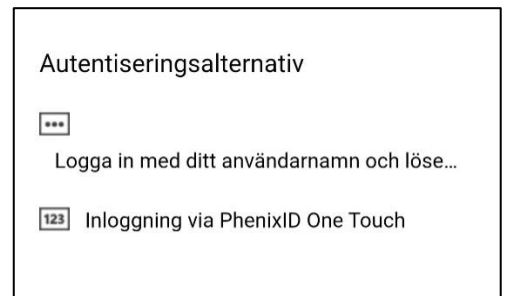

Figur 5 Inloggningssida i Survey123.

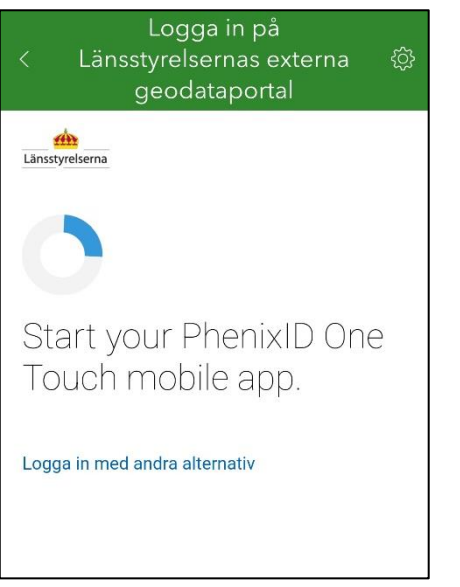

Figur 6 Inloggningssida i Survey123 vid start av One Touch.

- 6. Instruktion för användning av One Touch finns på länsstyrelsernas intranät.
- 7. Klar.

## <span id="page-10-0"></span>Logga in i Survey123 – Konsulter

När beställningen för Survey123 och VAS-fältstöd har gjorts av Länsstyrelsen får du ett mejl med användarnamn och ett SMS med ett lösenord.

#### <span id="page-10-1"></span>Externa geodataportalen - Konsulter

1. Första gången du loggar in så gör du det via webbsidan: https://extgeoportal.lansstyrelsen.se/arcgis för att skapa en säkerhetsfråga. Enklast att göra det via en dator (Figur 7).

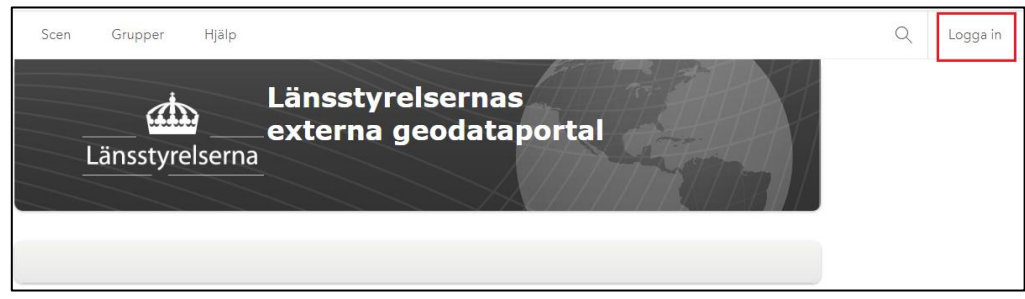

Figur 7 Inloggningssida i Länsstyrelsernas externa geodataportal.

Klicka på "Logga in" för att komma vidare.

2. Klicka på ArcGIS-inloggning (Figur 8).

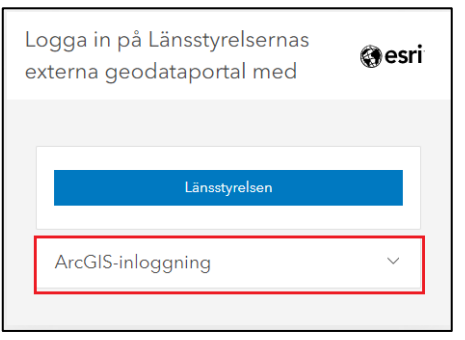

Figur 8 ArcGIS-Inloggning.

3. Därefter skriver du in användarnamnet som är din e-postadress. Det är samma användarnamn som du ska använda till Survey123-appen i din mobila enhet. Ange lösenord som du har fått på ett SMS och klicka på "Logga in" (Figur 9).

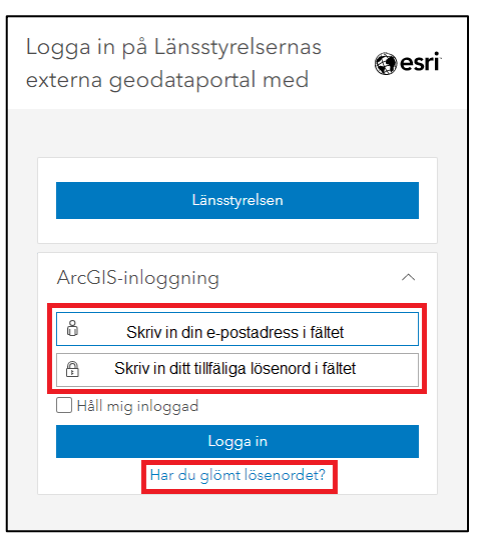

Figur 9 Ange användarnamn och lösenord.

Tips! Om du glömt lösenordet så kan du klicka lite längre ner på "Har du glömt lösenordet?" för att återställa det.

4. Nästa steg är att du skapar en säkerhetsfråga för att du ska kunna återställa lösenord eller om du vill skapa ett lösenord som fungerar bättre än den du fick av Länsstyrelsen (Figur 10).

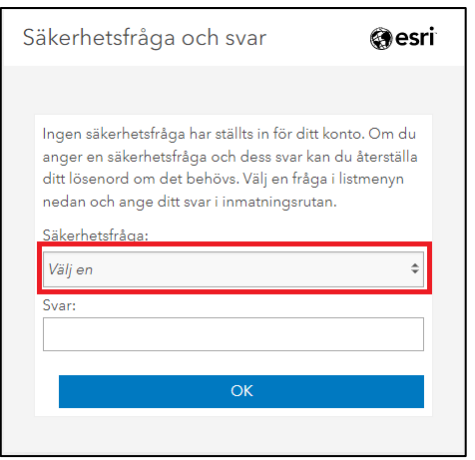

Figur 10 Välj säkerhetsfråga och ange svar.

Välj bland säkerhetsfrågorna och skriv ett svar. Tips! Välj något som är personligt för dig och som du kommer ihåg.

- 5. Nu har du loggat in till Extern Geoportal via webbläsaren.
- 6. Installera Survey123. Appen hämtar du där du brukar hämta dina appar (Appstore eller Playbutik).

7. Nu öppnar du appen Survey 123, startsidan ser lite olika ut beroende på om du använder iOS eller Android telefoner (Figur 11).

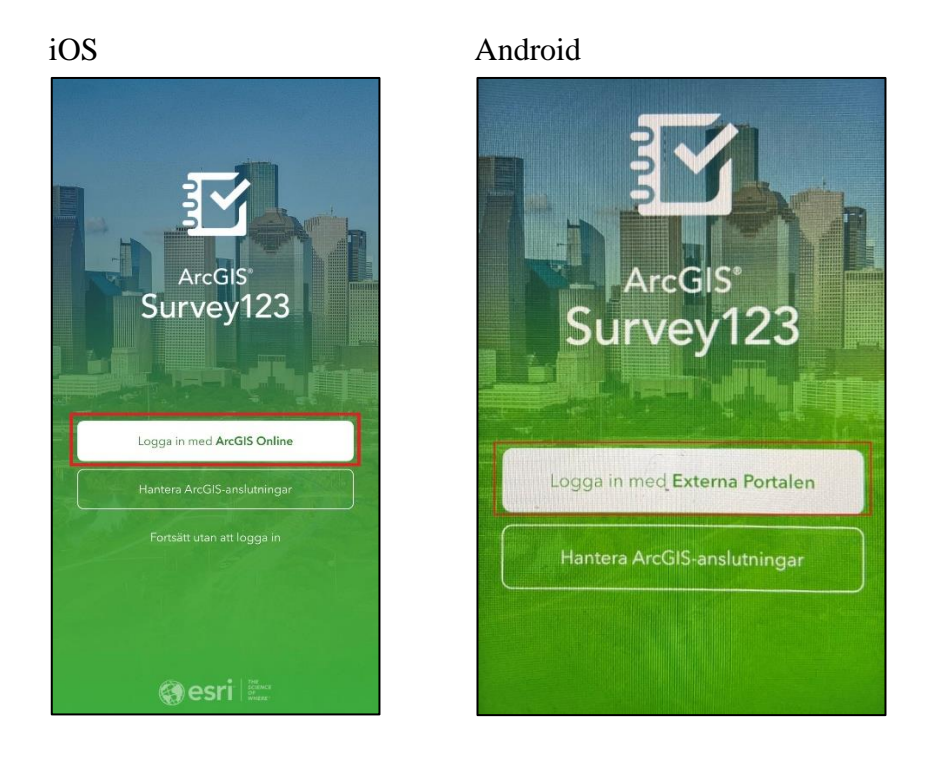

Figur 11 Startsida i iOS respektive Android.

Klicka på "Logga in med ArcGIS Online" eller "Logga in med Externa Portalen".

8. Sen klickar du på "ArcGIS-inloggning (Figur 12).

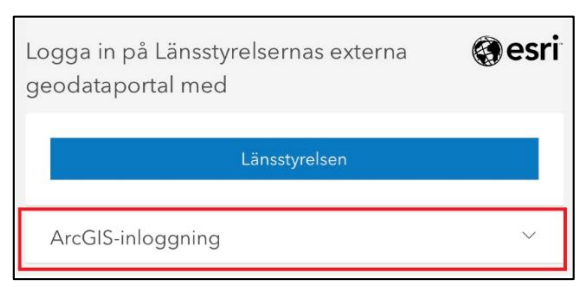

Figur 12 Inloggningssida.

9. Ange sen användarnamn och lösenord (Figur 13) och inloggningen är klar.

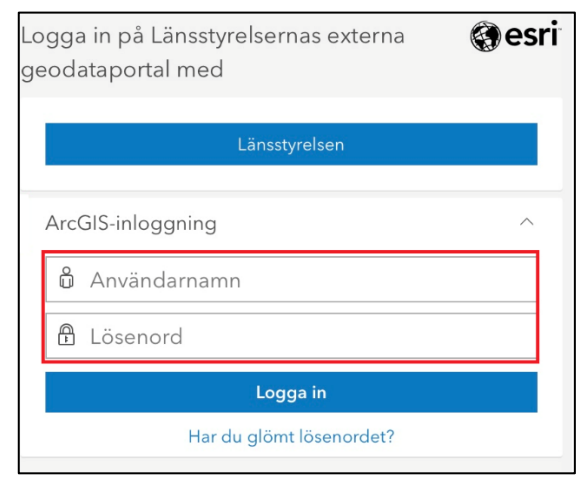

Figur 13 Användarnamn och lösenord.

#### <span id="page-13-0"></span>Hämta undersökning

När Survey123 är på plats i telefonen ska du ladda ner fältstödet för besiktning, det kallas för undersökning.

1. Du klickar först på dina initialer uppe i högra hörnet (Figur 14).

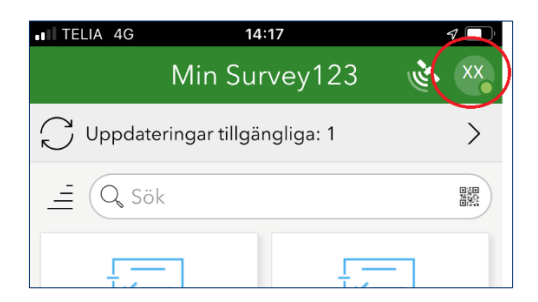

Figur 14 Startsida i Survey123 i inloggat läge.

2. Sen klickar du på "Hämta undersökningar" (Figur 15).

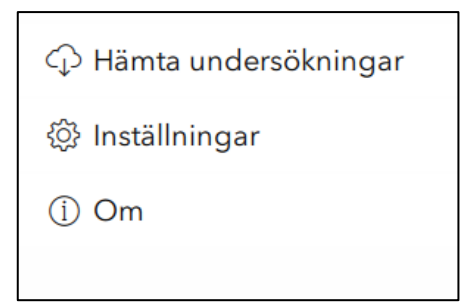

Figur 15 Hämta undersökningar.

3. I sökfönstret skriver du VAS och klickar sen på molnet bakom VAS. Sen klickar du på pilen i övre vänstra hörnet (Figur 16).

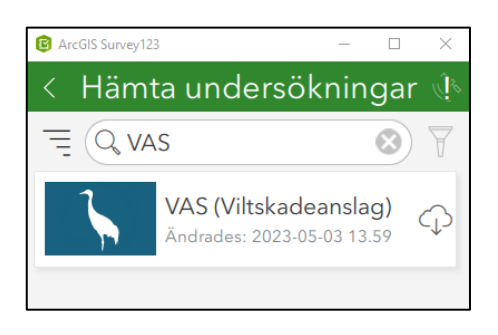

Figur 16 Sökfunktion i undersökningar.

4. Nu har du undersökning på plats i din startsida i Survey123 (figur 17).

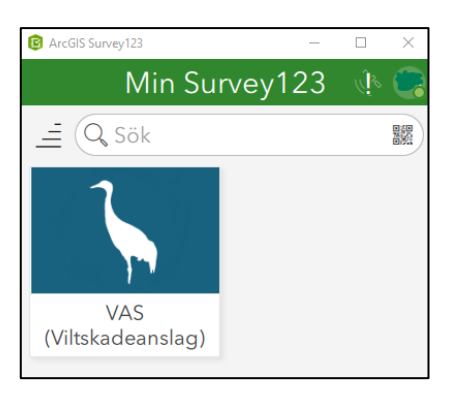

Figur 17 din startsida i Survey123 med VAS-undersökning.

# <span id="page-15-0"></span>Besiktning i fält

1. När du kommer ut och ska göra en besiktning av skadan, startar du VASundersökningen i Survey123 genom att klicka på ikonen (Figur 18).

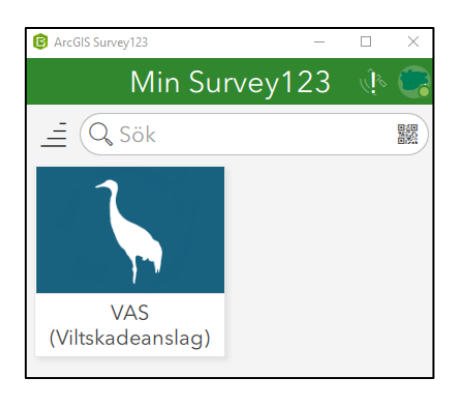

Figur 18 startsida i Survey med dina undersökningar.

2. Då kommer du till VAS startsida. Där klickar du på "Samla in" (Figur 19).

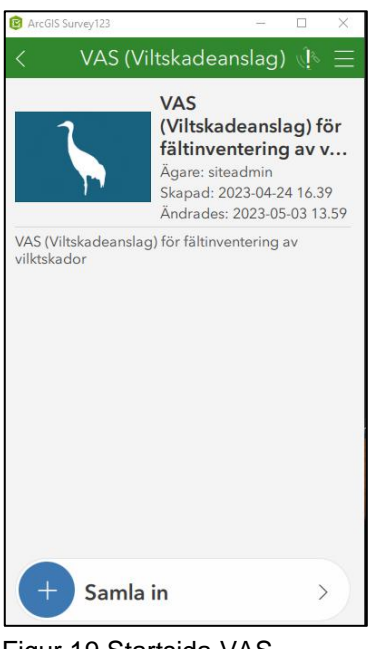

Figur 19 Startsida VAS.

### <span id="page-15-1"></span>Börja samla in uppgifter

Fältstödet består av fem sidor i besiktningen, alla uppgifter som har en liten röd stjärna är obligatoriska uppgifter.

# <span id="page-15-2"></span>**Grunduppgifter**

På den första sidan fyller du i grunduppgifter. Viktigt att ändra i valet längst ner om besiktningen är en uppföljning på tidigare besiktning. (Figur 20)

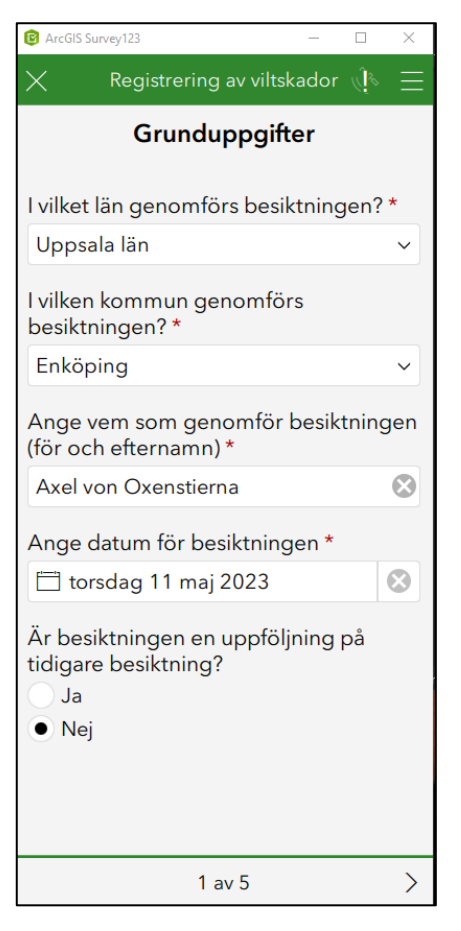

Figur 20 Sida 1 av 5 i besiktningen.

Grunduppgifterna är i vilket län och kommun som besiktningen görs. Namn på besiktningspersonen och datum. Slutligen anges om det är en uppföljning av en tidigare besiktning, exempelvis när du har gjort en besiktning på våren och ska göra en andra besiktning innan skörd. Om du gör en uppföljande besiktning och skickar in den, kommer de två besiktningarna som har gjorts kopplas ihop i VAS-handläggarstödet och i diariesystemet Platina.

### <span id="page-17-0"></span>**Skadedrabbad**

3. På den andra sidan fyller du i uppgifter om den skadedrabbade (Figur 21).

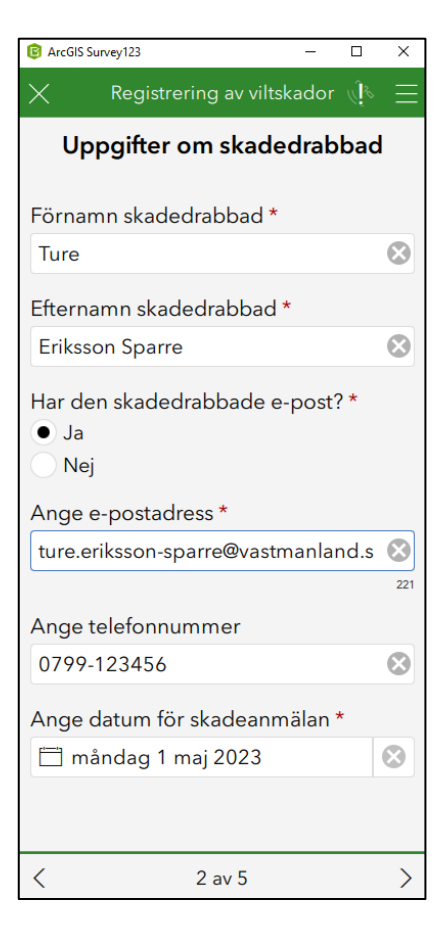

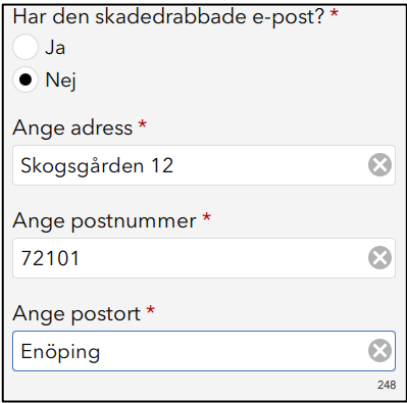

Figur 21 Sida 2 av 5 i besiktningen.

Uppgifter om den skadedrabbade är för- och efternamn, telefonnummer och datum för skadeanmälan. Har den skadedrabbade en e-postadress anger du den, det underlättar handläggningen i senare skede då Länsstyrelsen skickar en länk via e-post när den skadedrabbade kan söka ersättning via en e-tjänst. Kan du inte fylla i en e-postadress i fältet anger du adress till den skadedrabbade. Handläggare på Länsstyrelsen får försöka komplettera den uppgiften senare.

## <span id="page-18-0"></span>Uppgifter om skada

4. På den tredje sidan fyller du i grunduppgifter om skadan. Du börjar med att välja vilken eller vilka arter som har orsakat skadan. Under fredat vilt hittar du sångsvan, trana, björn och annat fredat vilt. Gässen har en egen kategori. Du kan också ange annat vilt, exempelvis om du kommer fram till att skadan är orsakad av dovhjort. Väljer du annat vilt kommer inte några fördjupade frågor på sidan fyra, utan du hamnar direkt på sidan fem (Figur 22).

| $\times$<br>ArcGIS Survey123<br>п                                                                                                    |  |
|----------------------------------------------------------------------------------------------------|--|
| Registrering av viltskador (18                                                                                                    |  |
| Uppgifter om skada                                                                                                    |  |
| Välj skadegörare *<br>Om enbart "Annat vilt" väljs kommer inga frågor bli<br>synliga på sida 4, fortsätt då till sida 5<br>Fredat vilt<br>Gäss<br>Annat vilt |  |
| Välj gås *<br>Grågås<br>$\vee$ Sädgås<br>Vitkindad gås<br>$\angle$ Annan gåsart                                                                              |  |
| Ange annan gåsart *<br>$\boldsymbol{\times}$<br>Bläsgås                                                                                                    |  |
| Ĉ<br>$3$ av $5$                                                                                                    |  |

Figur 22 Sida 3 av 5 i besiktningen

### <span id="page-18-1"></span>Fördjupade uppgifter om skada

5. På den fjärde sidan i besiktningen ska du ange fördjupade uppgifter om skadegörare, vilken gröda som har blivit skadad och vilken procentuell andel respektive art står för. Du anger även om en uppföljande besiktning behövs och om du kan observera några förebyggande åtgärder (Figur 23).

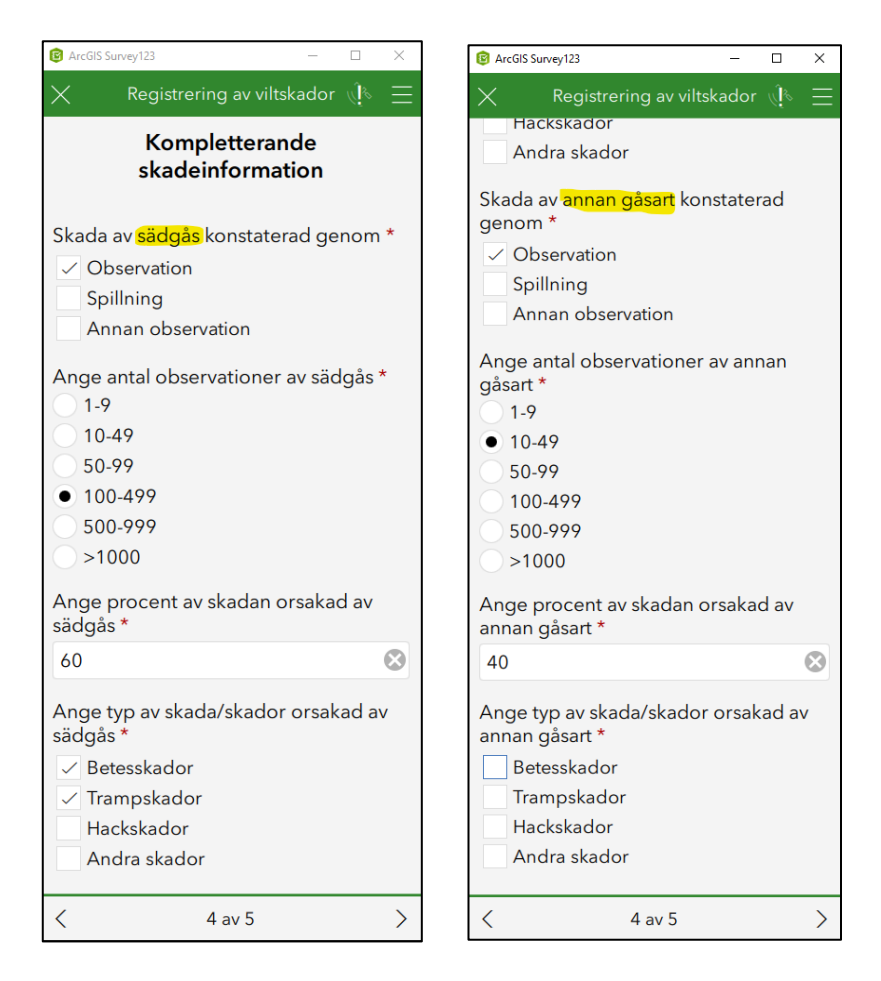

Figur 23 Sida 4 av 5 i besiktningen

Har du konstaterat att det är flera arter som orsakat skadan så får du ange kompletterande skadeinformation för varje art.

6. Fortsättningen på sidan fyra handlar om vilken gröda som har skadats. I slutet på sidan fyra finns en summering som räknar ihop procent av skadan för olika arter, **denna måste bli 100 procent**. Du anger om uppföljning ska göras och om du har iakttagit någon skrämsel. (Figur 24).

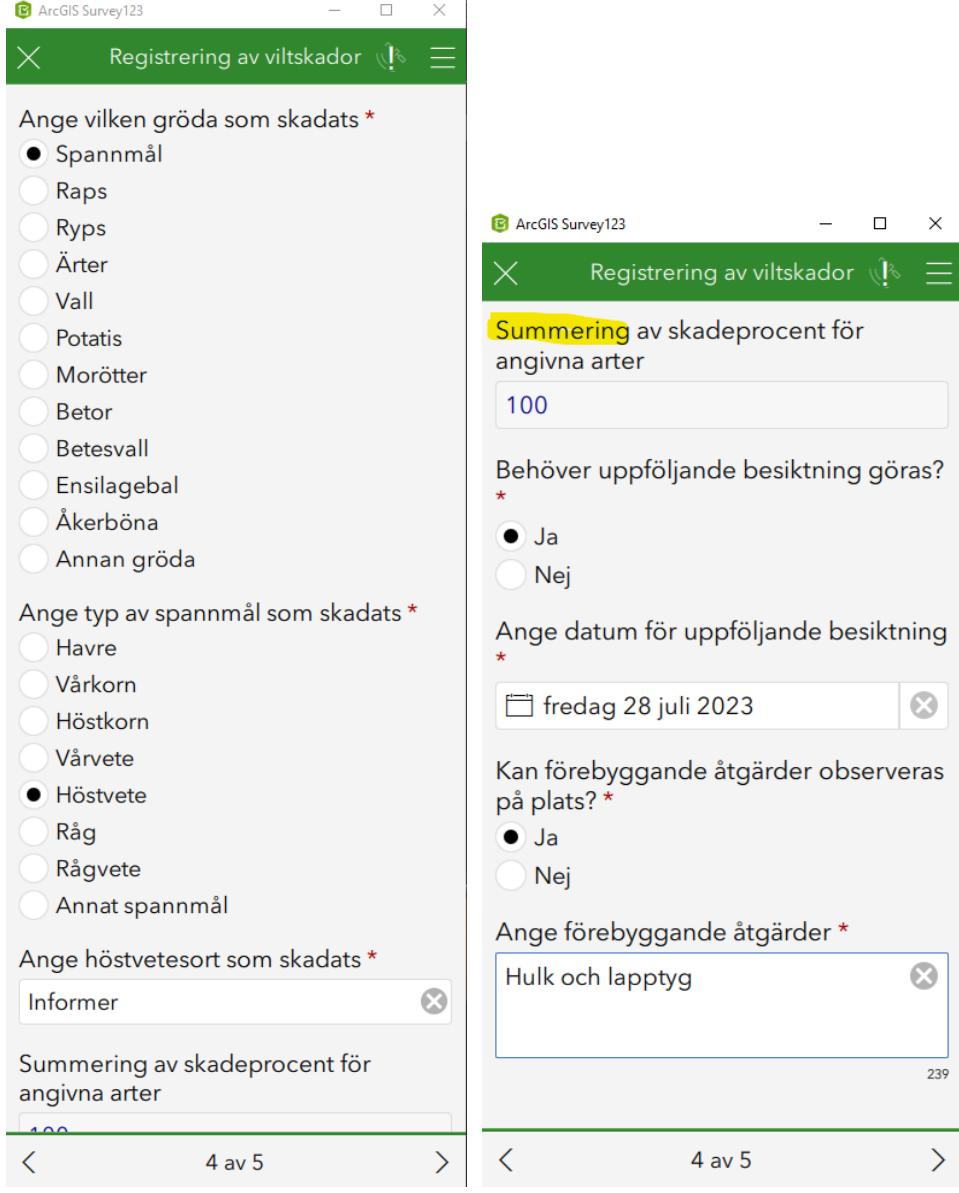

Figur 24 Fortsättning sida 4 av 5 i besiktningen

7. Om det inte behövs en uppföljande besiktning eller om du gör en uppföljning av en tidigare besiktning, ska du ange metod för att skatta bärgad skörd och ange hur stor skördeminskningen är i procent (Figur 25).

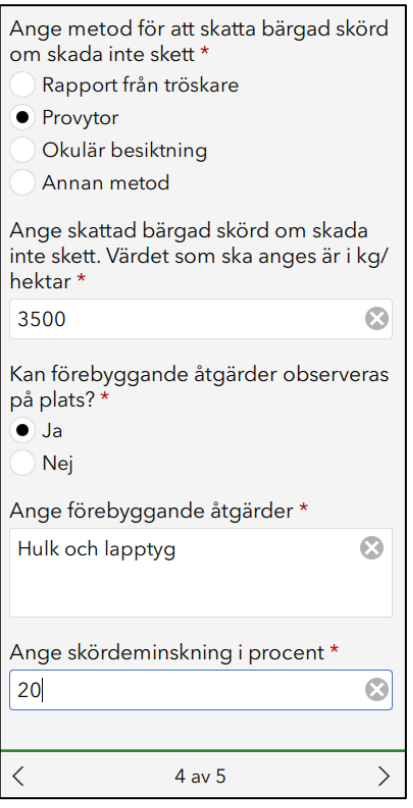

Figur 25 Fortsättning sida 4 av 5 i besiktningen

# <span id="page-21-0"></span>Skadans utbredning

8. På den femte sidan ska du ange skadans utbredning, genom att rita eller logga ytan i kartan. Det finns ett fritextfält för kompletterande information här, i detta fält får inga personuppgifter antecknas. Du startar verktyget genom att klicka på den lilla kartbilden, inringad i rött nedan (figur 26).

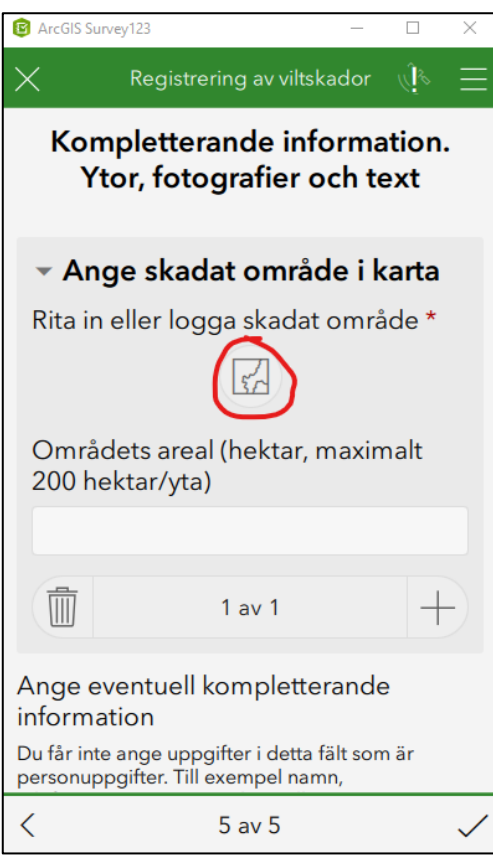

Figur 26 Sidan fem i besiktningen, starta kartverktyg.

När du har startat kartverktyget så använder fältstödet din position som visas upp som en blå prick i kartan. I högerkanten på kartan finns en meny. Längst ner ser du en figur som ser ut som ett kikarsikte. Klickar du på den flyttas kartan till din position, du ser även vilken noggrannhet GPS-positioneringen (3.8 m) har i din enhet för tillfället (Figur 27).

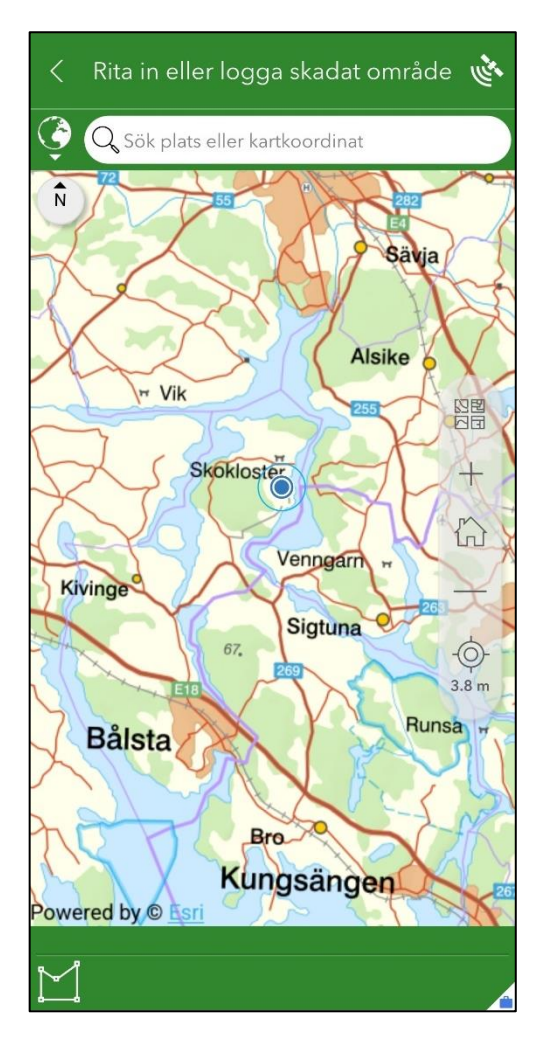

Figur 27 Kartverktyget med din position.

I menyn till höger i kartan kan du använda plus (+) och minus (-) verktyget för att zooma i kartan. Du kan även zooma genom att dra ihop eller isär med två fingrar på skärmen. För att panorera i kartan dra du med ett finger.

Överst i menyn finns en knapp för att välja baskarta (Figur 28). Det finns ett par kartor att välja på. Visningstjänst Ortofoto LM (Figur 28) är satellitbild, bra att använda om du vill se detaljer i omgivningen.

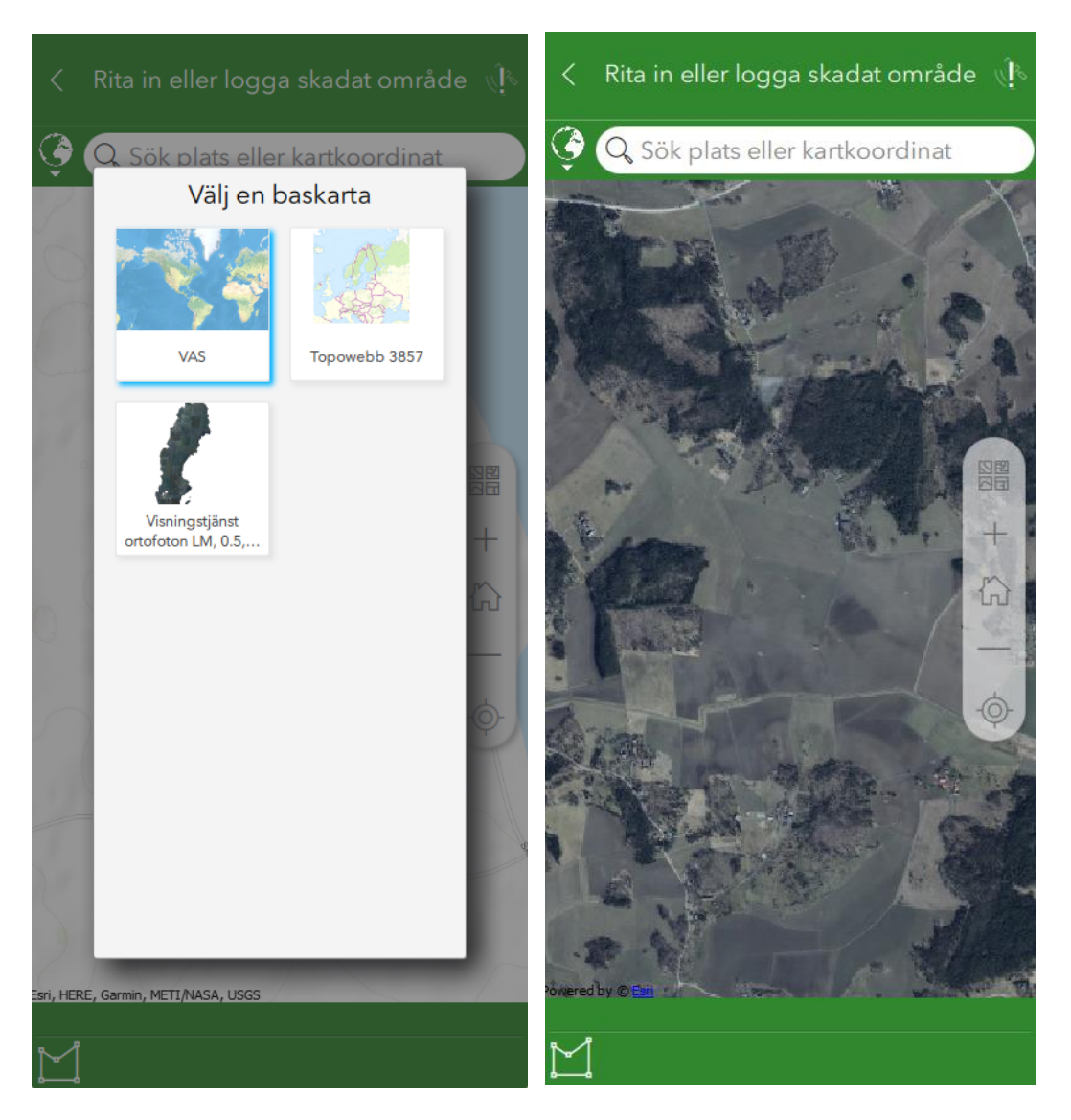

Figur 28 Val av baskarta till vänster och LM Ortofoto till höger.

9. För att rita in eller logga området som har en skada använder du verktyget som ser ut som en femhörning:

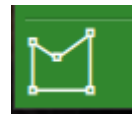

Du hittar verktyget längst ner till vänster på skärmen i besiktningen. När du klickar på det kan du börja rita eller logga en yta (Figur 29).

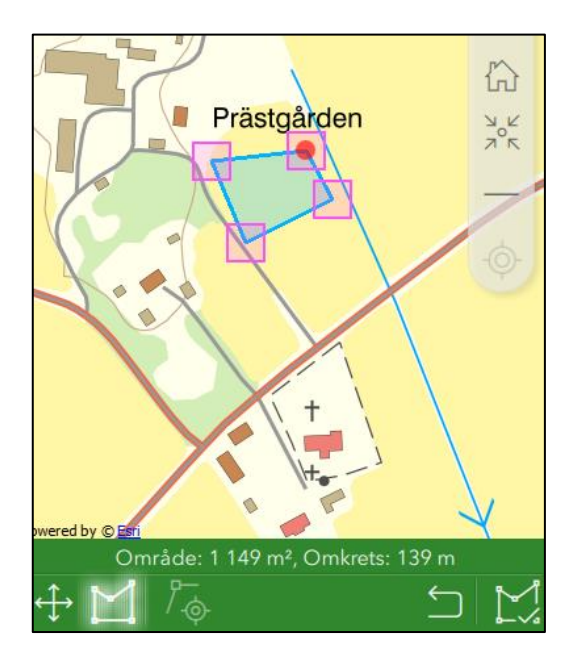

Figur 29 Verktyg i botten på kartbilden för att rita eller logga en yta.

För att rita in en yta i kartan så använder du verktyget som ser ut som en femhörning:

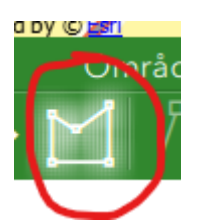

För att logga en yta använder du verktyget som ser ur som ett kikarsikte:

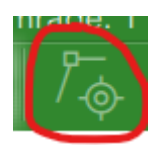

Du klickar på kikarsiktet när du går runt skadan på fältet, varje klick blir en position.

Vill du ångra en position så använder du "moturspilen" nere till höger på skärmen:

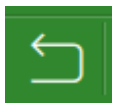

När du är nöjd med din yta så klickar på symbolen som ser ut som en femhörning med en bock, längst ner till höger på skärmen:

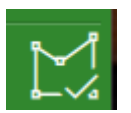

Du kommer nu till en vy där du får granska din yta som är ritad eller loggad (Figur 30).

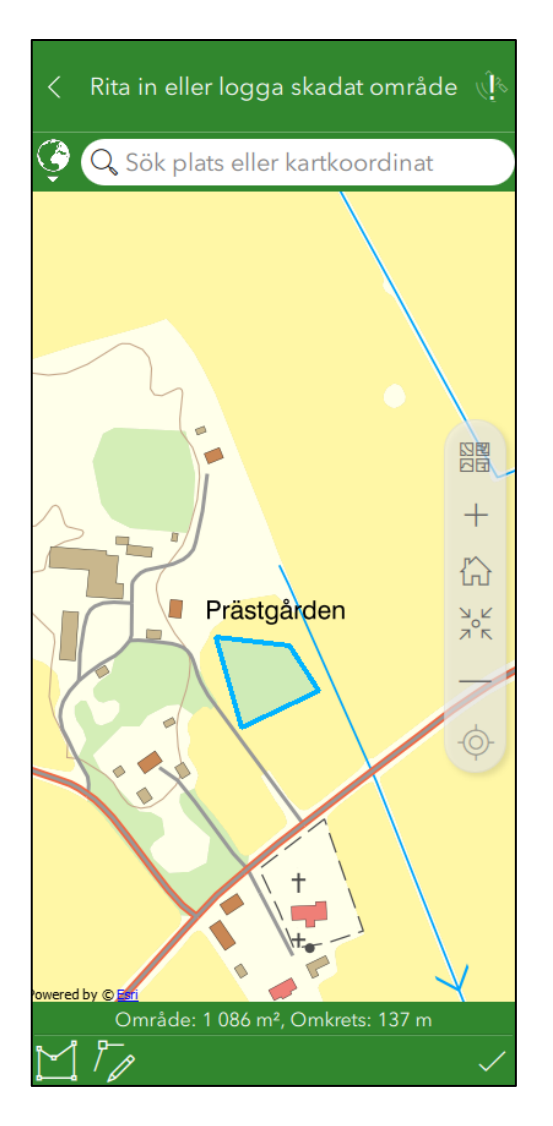

Figur 30 Granskningsläge för ritad eller loggad yta.

Om du behöver redigera en punkt i din yta, använder du verktyget som ser ut som en penna:

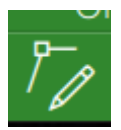

När du har granskat din yta och vill spara den, klickar du på verktyget verktyget bocken, längst ner i högra hörnet:

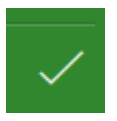

Du lämnar nu kartläget och kommer tillbaka till sidan 5 i din besiktning.

#### 10. Tillbaka i besiktningen så ser du en sammanställning av din yta (Figur 31).

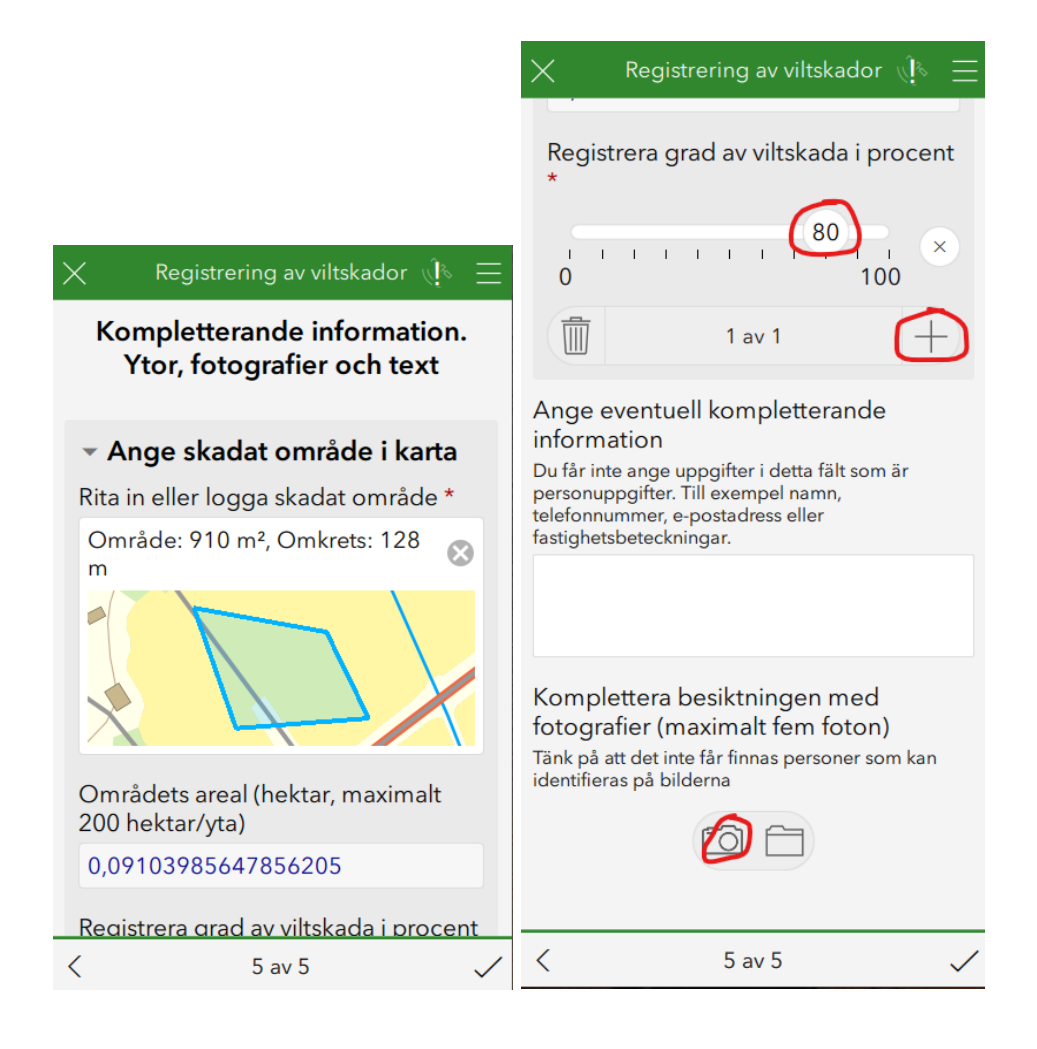

Figur 31 Sammanställning av ritad eller loggad yta, samt kompletterande information.

Under sammanställningen av ytan anger du kompletterande information. Det finns en skala där du ska ange skadans omfattning på den yta som du har registrerat. Du kan även ta bilder för att dokumentera skadan. Det finns ett fritextfält där du kan ange kompletterande information, detta fält får inte innehålla några personuppgifter.

Har du flera ytor att rita in eller logga, klickar du på plus (+) under skalan, du kommer du tillbaka till sidan där du anger skadat område i karta och ser

där att nu står det 2 av 2 under kartan (Figur 32). Därifrån upprepar tidigare steg för alla de ytor som du ska registrera.

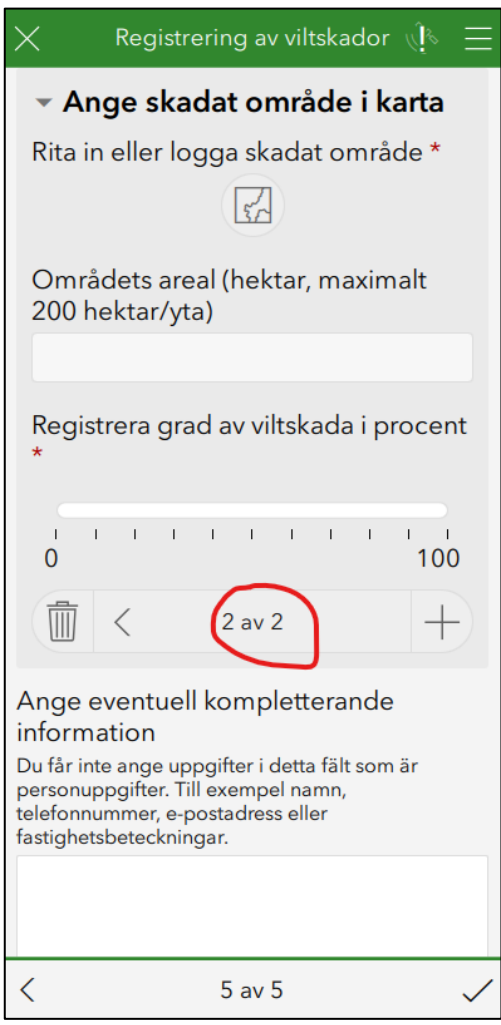

Figur 32 Sida för att lägga till fler ytor i besiktningen.

11. När du är klar med alla ytor, kan du spara hela din besiktning genom att klicka på bocken nere i högra hörnet:

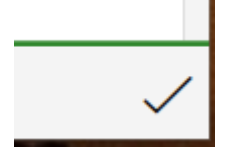

Då kommer du till en meny där du kan välja att skicka in besiktningen direkt, gå tillbaka och fortsätta besiktningen eller spara i utkorgen (Figur 33).

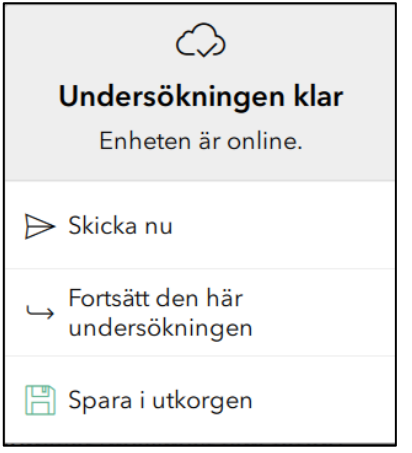

Figur 33 Val för att skicka eller spara undersökningen.

# <span id="page-29-0"></span>Skicka in besiktningen

Om du tillexempel har dålig mottagning på platsen du är på kan du välja att spara besiktningen i utkorgen. Då ser du sedan på din startsida i VAS att du har besiktningar som ligger i utkorgen och väntar på att skickas in (Figur 34).

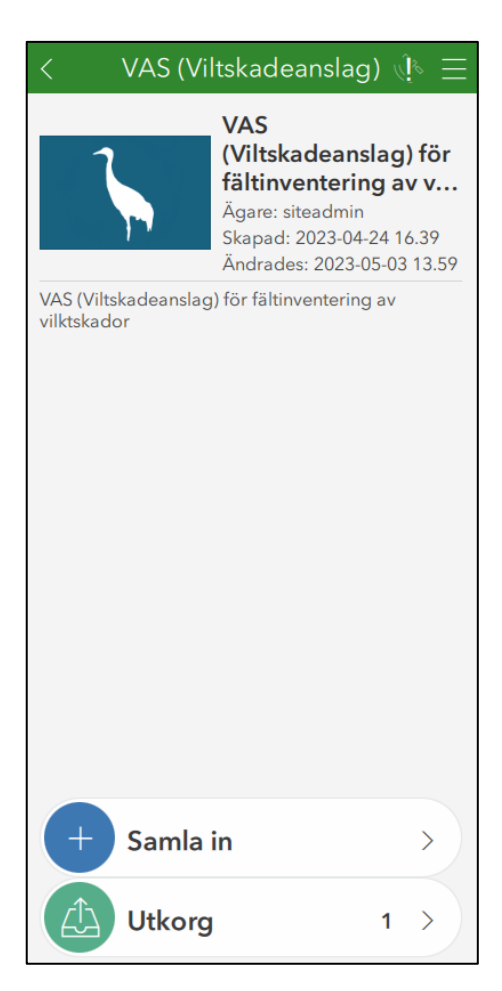

Figur 34 Besiktningen finns i utkorgen.

När du har skickat in besiktningen hittar du den på startsidan i VAS i Skickat (Figur 35).

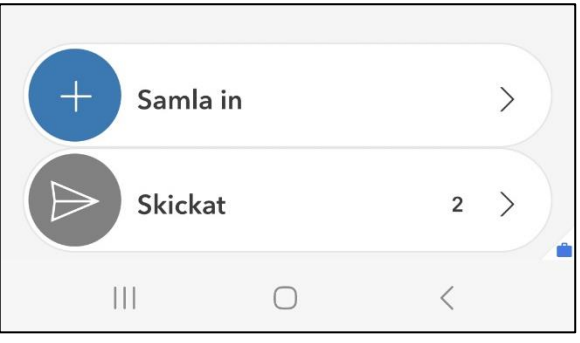

Figur 35 Besiktningen är skickad.

När du har skickat in besiktningen så kommer den in i handläggarstödet VAS. Arbetet med handläggarstödet beskrivs i en annan manual.

[www.lansstyrelsen.se](http://www.lansstyrelsen.se/)